# **1. Opis aplikacji**

Interfejs programu podzielony jest na dwie zakładki. Wszystkie ustawienia znajdują się w drugiej zakładce, są przygotowane do ćwiczenia i nie można ich zmieniac bez pozwolenia prowadzącego ćwiczenia.

Pierwszą zakładką są "Dane pomiarowe". To w niej można rozpocząć pomiar, podczas którego dane zebrane z czujników przedstawiane są na wykresie. Każdy z czujników opisany jest odpowiednim kolorem, i tym kolorem rysowane są dla niego wykresu. Wszystkie czujniki opisane są w legendzie znajdującej się w lewym dolnym rogu. Oprócz panelu, w którym rysowane są wykresy, znajduje się tutaj również panel do obsługi programu. Dwa przyciski wykorzystywane są do rozpoczęcia oraz zakończenia połączenia szeregowego z mikrokontrolerem, co równa się rozpoczęciu i zakończeniu pomiarów. Po rozpoczęciu pomiaru dane zbierane są również do utworzonego pliku. Ścieżkę pliku można zobaczyć w okienku pod wykresami. Podczas pomiaru do pliku na bieżąco są wpisywane dane, dlatego jest on niedostępny. Dopiero po zakończeniu pomiaru aplikacja zamyka plik i można go otworzyć lub skopiować. Dodatkowy przycisk służy do otworzenia pliku w notatniku. Dzięki temu można szybko skopiować zawartość do arkusza kalkulacyjnego i zacząć obróbkę danych. Po każdym naciśnięciu przycisku "Start pomiaru" panel z wykresami zostaje wyczyszczony oraz tworzony jest nowy plik z danymi pomiaru. Do programu zostały dostarczone również narzędzia do skalowania wykresów z których można korzystać w celu podejrzenia całego pomiaru.

### **2. Przeprowadzanie pomiarów**

Pierwszy pomiar przeprowadzić bez eliminatora (eliminator przykręcony do obudowy). Przed drugim pomiarem należy odkręcić eliminator od obudowy.

Pomiar należy przeprowadzać od prędkości obrotowej 10 obr./sek. i należy ją stopniowo zwiększać do 24 obr./sek. Ze względu na ograniczenie liczby punktów pomiarowych wyświetlanych na wykresie pomiar nie powinien trwać dłużej niż 6 minut.

Po zakończeniu pomiarów należy skopiować utworzone pliki z pomiarami na nośnik pamięci USB.

### **3. Tworzenie sprawozdania**

- a) Otworzyć plik z pomiarem w notatniku i przenieść zawartość do arkusza kalkulacyjnego w programie Excel
- b) Usunąć wartości poniżej 10 obr/sek
- c) Stworzyć wykres przyspieszeń oraz prędkości obrotowej od czasu i na podstawie niego odfiltrować wartości które są wynikiem błędów pomiaru, tj. wartości które znacznie odbiegają od innych pomiarów (rys. 1) Podpowiedź: w Excelu 2013 można zaznaczyć konkretną wartość na wykresie, odszukać ją i usunąć.
- d) Nanieść prędkość obrotową na wykres oraz sformatować osie.
- e) Z wstępnie przefiltrowanych wyników znaleźć maksymalne i minimalne przyspieszenie z każdej prędkości obrotowej, przy czym pomiar z danej prędkości obrotowej musi trwać więcej niż 2 sek., oraz następna prędkość obrotowa nie może być mniejsza, oraz większa niż 1.

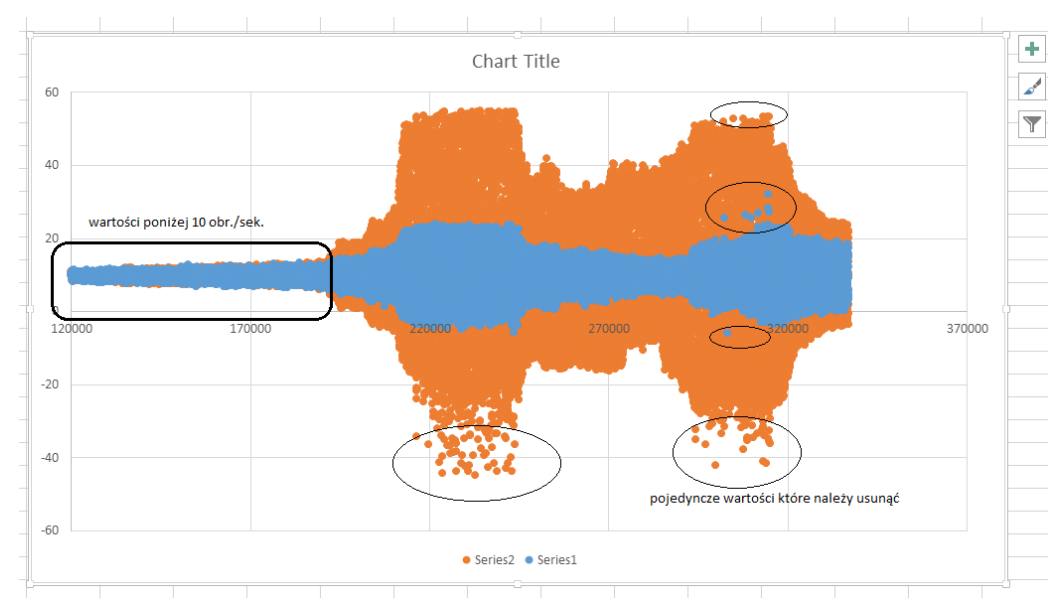

Rys. 1. Filtrowanie wyników – przykład z dynamicznym eliminatorem drgań

- f) Różnica maksimum i minimum podzielona na 2 tworzy amplitudę drgań w danej prędkości obrotowej. Na podstawie amplitudy oraz prędkości wyznaczyć współczynnik uwielokrotnienia drgań (amplituda drgań do prędkości obrotowej, rys. 2).
- g) Powtórzyć dla drugiego pomiaru z dynamicznym eliminatorem drgań. W tym przypadku należy nanieść równiez przyspieszenie eliminatora na wykresy, oraz wyznaczyć dwa współczynniki uwielokrotnienia drgań.

h) We wnioskach porównać wykresy teoretyczne z rzeczywistymi, oraz wyniki z dynamicznym eliminatorem drgań i bez. Sprawozdanie powinno zawierać tabelę z odfiltrowanymi danymi oraz co najmniej 4 wykresy. Wykresy powinny być sformatowane, zawierać podpisane osie.

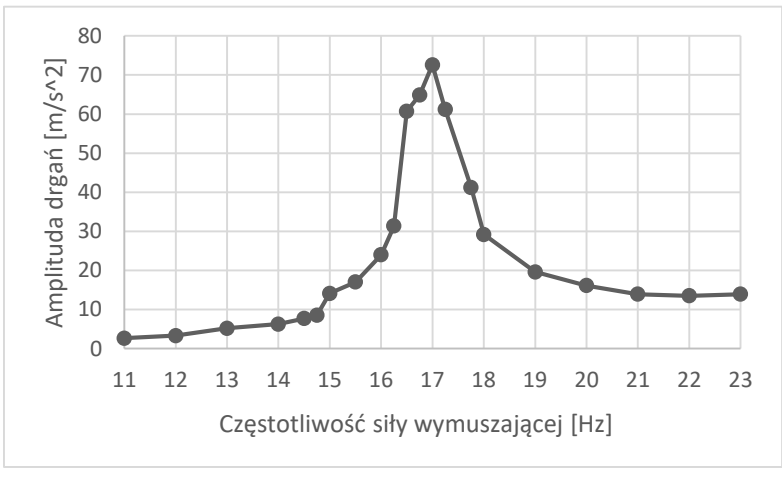

Rys. 2. Filtrowanie wyników – przykład z dynamicznym eliminatorem drgań

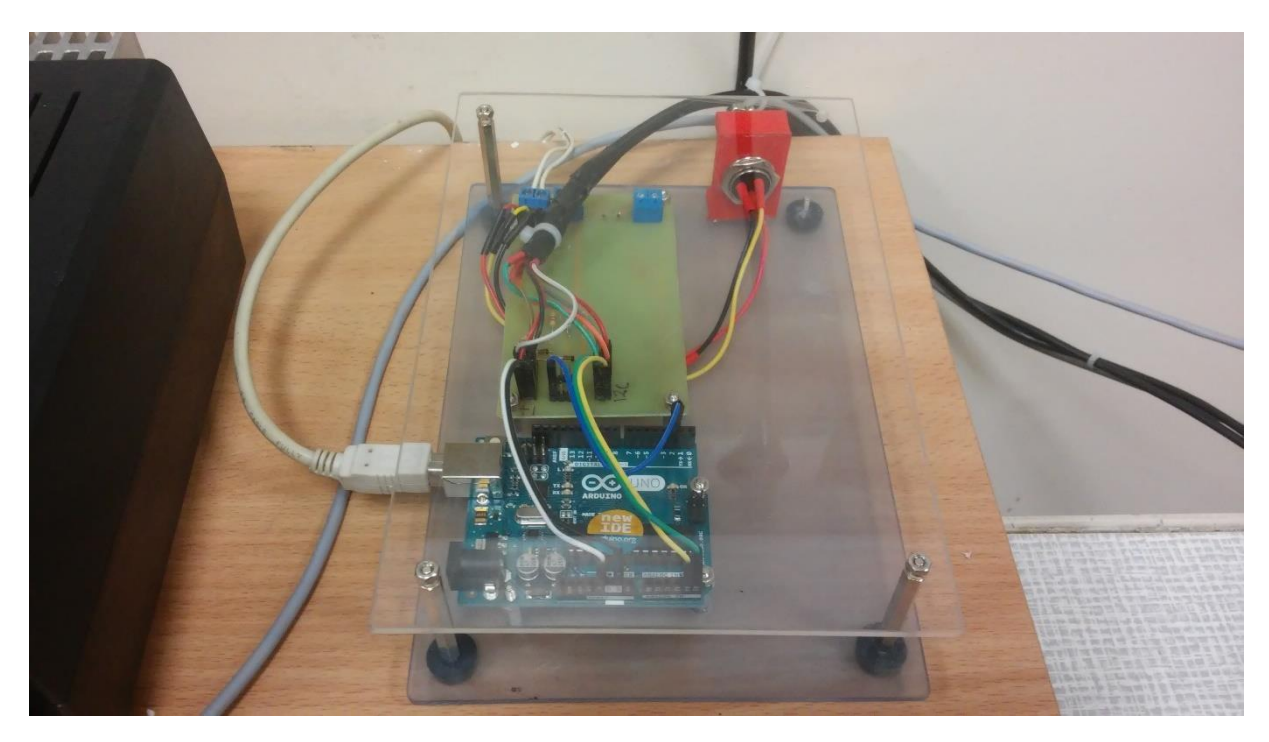

Rys. 4.3. Układ wykorzystywany do połączenia czujników oraz komputera PC

## **4.2. Aplikacja komputerowa**

W stanowisku wykorzystywany będzie dedykowany program opracowany w środowisku programistycznym LabVIEW. LabVIEW jest to graficzne środowisko programowania utworzone przez producenta National Instruments. Ich język nosi nazwe "G". National Instruments jest również producentem zautomatyzowanych urządzeń i kart pomiarowych. Ich produkty, łącznie z pakietem oprogramowania są często wykorzystywanymi w automatyce przemysłowej, oraz w wielu ośrodkach badawczych (m.in. CERN i NASA), najczęściej do wykonywania pomiarów i analizy pobranych danych. Dlatego też aplikacja do stanowiska została zaprogramowana w tym środowisku, jednak z tą różnicą, że zamiast dedykowanych kart pomiarowych wykorzystano Arduino, jako kartę pomiarową dla aplikacji LabVIEW. Do komunikacji pomiędzy programem na komputerze PC a mikrokontrolerem wykorzystano połączenie poprzez wirtualny port szeregowy, realizowany z użyciem interfejsu USB z prędkością 115200kbps. Prędkość tą wybrano ze względu na to, że jest to najwyższa bezpieczna prędkość, jaką obsłuży układ na płytce Arduino bez zrywania połączenia oraz gubienia pakietów danych. Kod programu przedstawiony jest na rysunku 4.4.

Aby umożliwić komunikację po porcie szeregowym należało skorzystać z biblioteki NI-VISA dostarczonej przez producenta oprogramowania na jego stronie internetowej. Dzięki temu można było wykorzystać gotowe bloki do nawiązania połączenia przez port szeregowy w napisanej aplikacji.

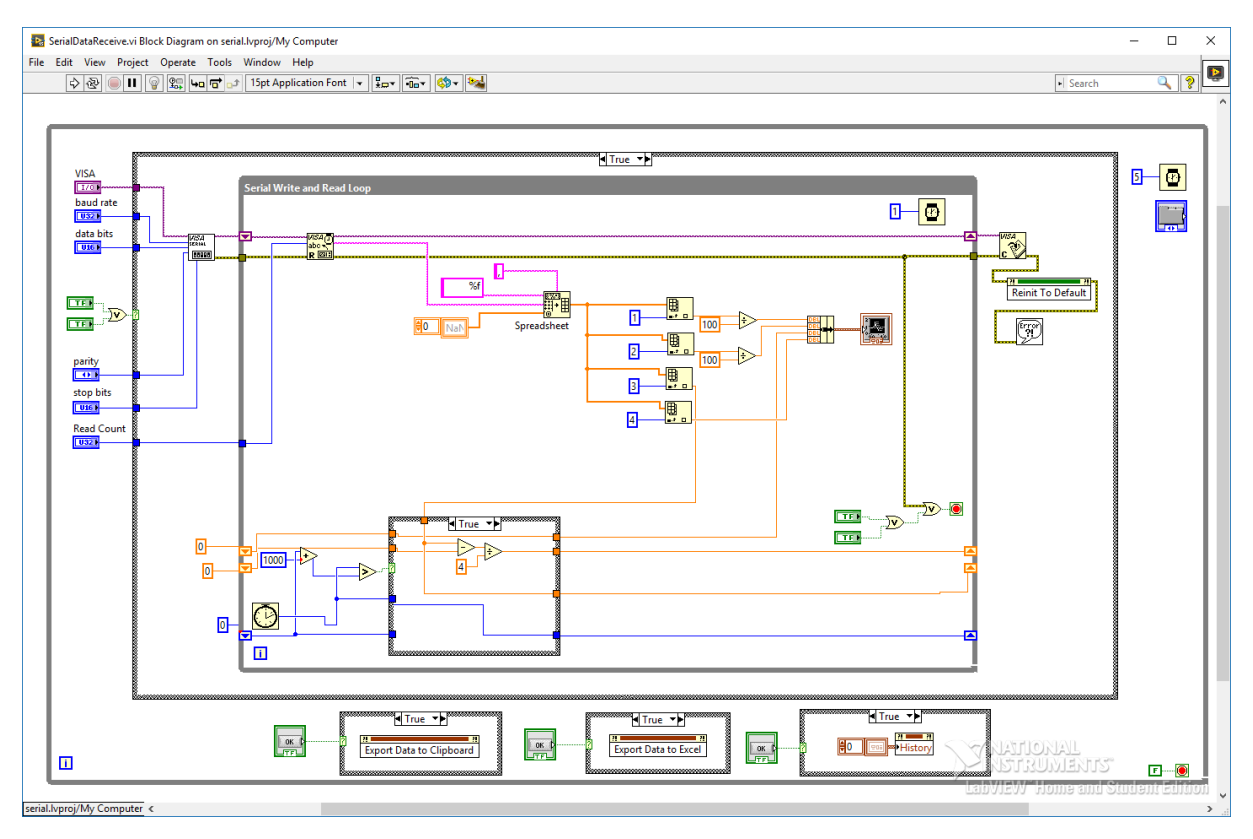

Rys. 4.4. Kod aplikacji napisanej w środowisku graficznym LabVIEW 2015

Gotową aplikację należało teraz przenieść na komputer PC w laboratorium. W tym celu program uruchamiany w środowisku LabVIEW przekształcić tak, aby mogła być wykonywana bez środowiska LabVIEW. Dzięki wbudowanym funkcjom oprogramowania została wykonana aplikacja standalone z wykonywalnym rozszerzeniem w systemie Microsoft Windows. Następnie zbudowany został instalator aplikacji, aby ta, nawet w systemie operacyjnym bez zainstalowanego środowiska LabVIEW z potrzebnymi bibliotekami wykonywała się poprawnie. Dzięki temu udało się uruchomić aplikacje na innym komputerze PC wraz z działającą biblioteką NI-VISA.

### **4.3. Interfejs programu**

Interfejs programu podzielony jest na dwie zakładki. Zakładka z ustawieniami przedstawiona jest na rysunku 4.5. W zakładce można m.in. ustawić numer portu szeregowego, do którego podłączona jest płytka z mikrokontrolerem, prędkość przesyłania danych i opcje potrzebne do nawiązania połączenia. Wszystkie ustawione domyślnie opcje są już odpowiednio skonfigurowane pod konkretną płytkę Arduino, która znajduje się przy stanowisku. Dzięki temu użytkownik programu nie musi samodzielnie za każdym razem konfigurować połączenia. W tej zakładce umieszczony został również opis jak odpowiednio skonfigurować program, oraz lista czujników, ich konfiguracja oraz sposób połączenia do płytki w przypadku, gdy należałoby wymienić mikrokontroler, lub gdy któryś z czujników ulegnie uszkodzeniu.

Pierwszą zakładką która ukazuje się oczom użytkownika po uruchomieniu aplikacji jest zakładka "Dane pomiarowe" (rys. 4.6). To w niej można rozpocząć pomiar, podczas którego dane zebrane z czujników przedstawiane są na wykresie. Każdy z czujników opisany jest odpowiednim kolorem, i tym kolorem rysowane są dla niego wykresu. Wszystkie czujniki opisane są w legendzie znajdującej się w lewym dolnym rogu. Oprócz panelu, w którym rysowane są wykresy, i prostej legendy znajduje się tutaj również panel do obsługi programu. Dwa przyciski wykorzystywane są do rozpoczęcia oraz zakończenia połączenia szeregowego z mikrokontrolerem, co równa się rozpoczęciu i zakończeniu pomiarów. Te dwa przyciski znajdują się również w zakładce Ustawienia. Po rozpoczęciu pomiaru dane zbierane są również do utworzonego pliku z datą. Ścieżkę pliku można zobaczyć w okienku pod wykresami. Podczas pomiaru do pliku na bieżąco są wpisywane dane, dlatego jest on niedostępny. Dopiero po zakończeniu pomiaru, aplikacja zamyka plik, i można go otworzyć lub skopiować. Dodatkowy przycisk służy do otworzenia pliku w notatniku. Dzięki temu można szybko skopiować zawartość do arkusza kalkulacyjnego, i zacząć obróbkę danych. Po każdym naciśnięciu przycisku "Start pomiaru" panel z wykresami zostaje wyczyszczony oraz tworzony jest nowy plik z danymi pomiaru.

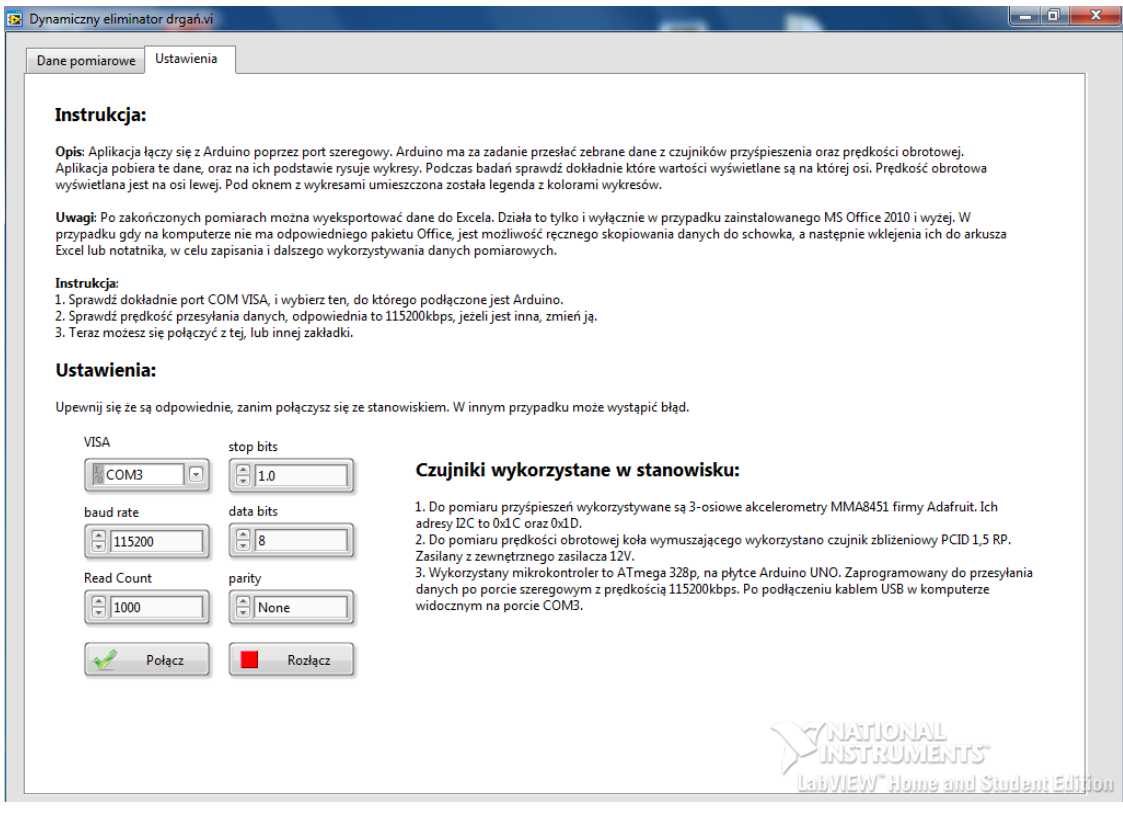

Rys. 4.5. Aplikacja komputerowa – zakładka Ustawienia

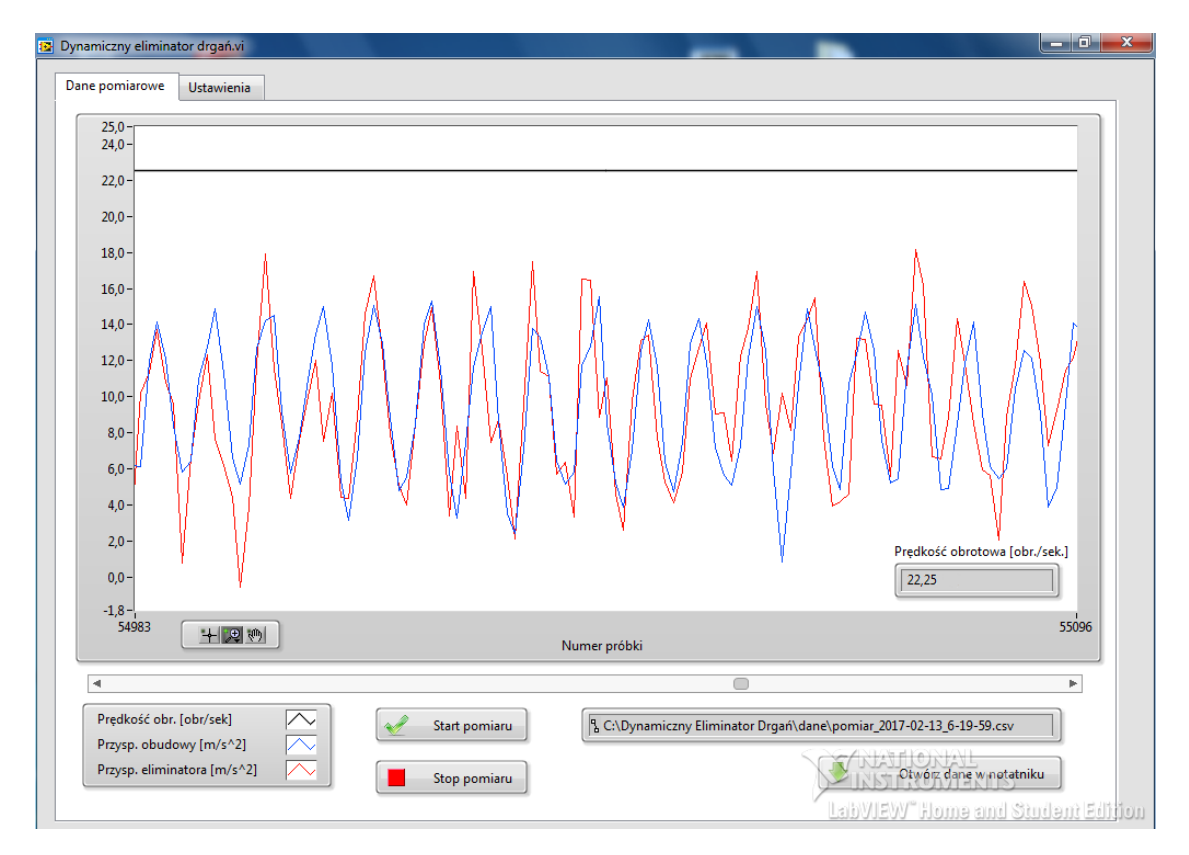

Rys. 4.6. Aplikacja komputerowa - zakładka Dane pomiarowe